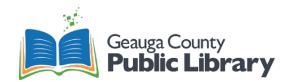

# **Digital Legacy Lab Storage Recommendations**

GCPL IT Department recommends patrons bring a **USB Drive** or other storage medium with at least **8 GB** of available storage to ensure they have plenty of space for any assortment of possible files.

That said, smaller drives are perfectly welcome if the patron knows how much space their digitized files will use. Some sample file sizes for typical media files are listed below, but keep in mind **actual file sizes can vary greatly** based on a variety of factors including length of media, amount and type of "information" being stored, variations in settings and encodings, and many other variables.

### Images

- PNG ~ 2 4 kB
- GIF ~ 6 8 kB
- JPG ~ 9 12 kB
- TIFF ~ 900 1.000 kB
- BMP ~ 900 1.000 kB

## Documents

- DOCX ~4 8 kB
- PDF ~ 18 20 kB
- ODT ~ 80 90 kB

## Media Files

- eBook ~ 1 − 5 MB
- MP3 song ~ 3 4 MB
- DVD Movie ~ 4 GB
- HD Movie ~ 5 8 GB
- Blu-Ray Movie ~ 20 25 GB

Patrons may save their files to DVDs or CDs at all Digital Legacy Lab locations. However, this is **not recommended** as DVDs and CDs hold less storage than a USB drive and are harder to access as optical drives are not included in new technology. Patrons will need to migrate the files again soon.

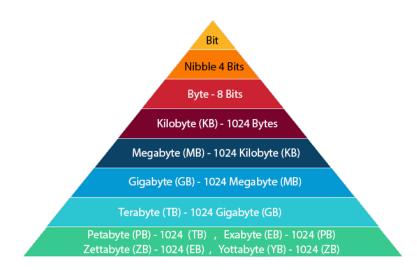

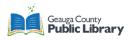

# **Policies and Procedures**

### Overall process for accessing the Digital Legacy Lab

The Digital Legacy Lab is a digitization lab to convert analog forms of media to digital files. Media forms that can be digitized are:

• Vinyl records

- Super8 filmDVDs
- Audio cassette tapes
- CDs

- Hi8 video cassette
   tapes
- VHS and VHS-C tapes8mm film
- Photos

- Documents
- Slides
- Negatives
- Large format film

All patrons must sign the Digital Legacy Lab User Agreement before using the lab. This is a digital form patrons can sign on the Digital Legacy Lab computer. It is located on the Desktop.

In-person training is available once a month. It includes an overall explanation of the Digital Legacy Lab and the equipment, watching video tutorials, and answering questions. It is not mandatory to attend the in-person training.

Written and video tutorials are available for reference and step-by-step information about the digitization equipment. The video tutorials are also available on the Geauga County Public Library website.

The Digital Legacy Lab is completely self-service. Patrons are expected to do all digitization projects by themselves or with the help of their own assistant such as a family member or friend.

Staff assist with troubleshooting issues only. Staff will not help with digitization or stay in the room with patrons.

Patrons are welcome to use the Digital Legacy Lab to access the Adobe Creative Cloud software for any purpose.

The Digital Legacy Lab is free to use and available during library hours.

Call or talk in-person to any Geauga County Public Library Reference desk to schedule time in the Digital Legacy Lab.

There are four (4) Digital Legacy Labs available:

- Bainbridge
  - o All types
- Chardon
  - Photos, documents, slides, and negatives
- Administrative Center
  - Videos, photos, and documents
- Geauga West
  - Videos, photos, documents, slides, and negatives

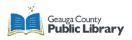

# 8mm and Super8 Film Converter Tutorial

The Digital Legacy Lab can convert 8mm and Super8 film with the 8mm converter. It is digitized slower than real time, about 5x slower than watching the film normally.

## Set up the Machine

- 1. Make sure the converter is turned on.
- 2. Push the film door tab left to flip open the door.
- 3. Mount the Reels and Film. If your film reel has 8mm (small) mounting hole, mount the reel directly to the left shaft, otherwise use the provided red color reel adapter
  - a. If adapters are needed always place Red on the LEFT side, Grey on the RIGHT side.

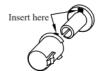

Left Reel Adapter (Red/No-Fin)

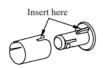

Right Reel Adapter Grey/Finned)

- b. Mount the included 5" reel to the right shaft.
- c. Route the film according to the diagram on the face of the device.

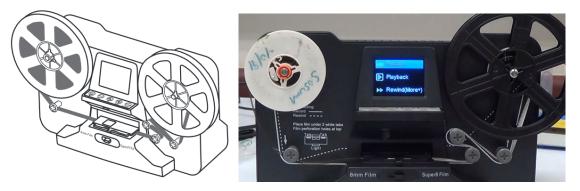

- 4. Slide open the flap door, putting the film sprocket holes at the top. Place the film underneath the 3 white tabs.
  - a. Place and hold film underneath Tab #1
  - b. Twist film slightly and clip film underneath Tab #2
  - c. Twist film slightly and clip film underneath Tab #3

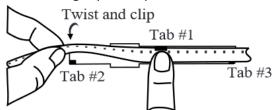

5. Make sure the film is placed properly, then close the flap door.

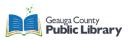

- 6. You can make the adjustment of the Movie Register (the film center X and Y). It needs to be adjusted before recording if the default setting is off.
  - a. If the image is showing clearly on the screen, skip this step.
  - b. Choose Frame ADJ from the Menu and press Enter.

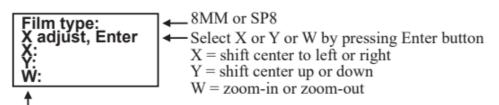

Adjust the values of X, Y, W by pressing Up or Down buttons

c. Once satisfied with how the image looks on the screen, press Menu to get back to the Main Menu screen.

### Recording

1. Have Record highlighted on the Menu screen. Press the Up and Down button to get to Record. Press Enter.

| Record          | Exposure      | Frame ADJ        | Default Setting  |
|-----------------|---------------|------------------|------------------|
| Playback        | Sharpness     | Language         | Version (More ▼) |
| Rewind (More v) | USB (More 🔻 ) | Format (More ▼ ) |                  |
|                 |               |                  |                  |

2. Select the film type using the Film Selection Lever, then press Enter/Start button to start recording.

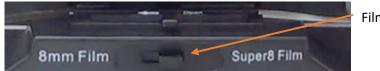

Film Selection Lever

- a. While recording is in progress, a red dot will blink at the upper left corner.
- b. Each image will show on the screen.
- c. The file counter at the lower right corner will increase by one after each recording stop. This number represents the filename of the current recording film.

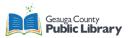

### Rewind

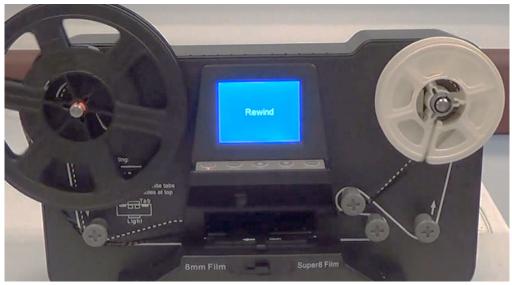

- 1. Open the flap door and remove film, then close the flap door. Confirm the flap door is not in the way of the rewinding process to prevent film from being scratched.
- 2. Swap reels. Place an empty reel on the right-side shaft and place film perforation holes on the outside (as shown). Use adapters if needed.
- 3. Follow the dotted line diagram on the converter, select Rewind in the Menu by pressing the Up and Down buttons. Press Enter (press enter again to stop).

### Copy files

- 1. Press Menu on the converter and then press the Up or Down buttons to USB(More). Press Enter.
  - a. The screen will say "USB Upload."
- 2. Go to File Explorer and the computer. The converter will show up as a USB Drive (the drive letter may change depending on what else is currently running on the computer.

|                          |                                                           |                                                                                                    | Search This PC ,P                                             |
|--------------------------|-----------------------------------------------------------|----------------------------------------------------------------------------------------------------|---------------------------------------------------------------|
| California (T)           |                                                           |                                                                                                    |                                                               |
| V Folders (7)            |                                                           |                                                                                                    |                                                               |
| 3D Objects               | Desktop                                                   | Documents                                                                                           |                                                               |
| <b>.</b>                 |                                                           |                                                                                                    |                                                               |
| Downloads                | Music                                                     | Pictures                                                                                            |                                                               |
|                          | <b>.</b>                                                  |                                                                                                    |                                                               |
| Videos                   |                                                           |                                                                                                    |                                                               |
|                          |                                                           |                                                                                                    |                                                               |
| v Devices and drives (3) |                                                           |                                                                                                    |                                                               |
| Local Disk (C:)          | USB Drive (D:)                                            | DVD RW Drive (E)                                                                                    |                                                               |
|                          | 28.8 GB free of 28.9 GB                                   |                                                                                                    |                                                               |
|                          |                                                           |                                                                                                    |                                                               |
|                          |                                                           |                                                                                                    |                                                               |
|                          |                                                           |                                                                                                    |                                                               |
|                          |                                                           |                                                                                                    |                                                               |
|                          |                                                           |                                                                                                    |                                                               |
|                          |                                                           |                                                                                                    |                                                               |
|                          |                                                           |                                                                                                    |                                                               |
|                          |                                                           |                                                                                                    |                                                               |
|                          | 3D Objects<br>Downloads<br>Videos<br>Vores and drives (3) | 3D Objects     Desktop     Downloads     Videos      Videos      Local Disk (C:)     USB Drive (D:) | 3D Objects     Desktop       Downloads     Music       Videos |

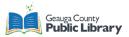

- 🔜 | 🕑 📑 = | MOVIE File Home Share View ← → · · ↑ 🔄 > USB Drive (F:) > FilmScanner > MOVIE Name Date modified Туре Size 🖈 Quick access 0019 1/10/2017 2:23 AM MP4 Video File (V... 120,958 KB 🖆 Documents 🛷 Downloads Pictures Desktop Music User Guides Videos o Creative Cloud Files OneDrive This PC USB Drive (D:) \_\_\_\_ USB Drive (F:) Network
- 3. Click Film Scanner, then MOVIE. Your files are in this folder

- 4. Plug your USB drive into the computer.
  - a. GCPL recommends an 8 GB USB drive or larger to save your files.
  - b. All Digital Legacy Labs can save to CDs, DVDs, email, or cloud storage as well, but these options are more complicated.
- 5. Click and drag the folder of your tracks to your USB drive.
- 6. Make sure to delete your files from the converter.
  - a. Option 1: Delete the files from the MOVIE folder on the computer.
  - b. Option 2: Press Menu on the converter. Press the Up and Down buttons until Format is highlighted. Press Enter. Choose Yes with the Up and Down buttons and press Enter to delete all files from the converter

\*Files MUST be manually deleted from the converter. They will not automatically delete.\*

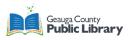

# Scanning with the Auto Feeder Scanner

The Digital Legacy Lab has two types of auto feeder scanners. This will cover both types.

Auto feeder scanners can scan photographs and documents up to 8.5 x 11 inches. All scans are at least high resolution at 300 dpi.

### **Table of Contents**

Preparing Photos..... 1

Fastfoto Scanner...... 2

Plustek Scanner...... 4

## **Preparing Photos**

Before coming to the Digital Legacy Lab, prepare your photos and documents for easy scanning.

- 1. Use a soft, dry cloth (like the microfiber cloth, one is available in the Digital Legacy Lab) to wipe the front and back of your photos to remove dust, dirt, or other particles that could potentially scratch your photos.
  - a. **Caution:** Because of the speed at which photos are scanned, dust particles on your photos can cause straight lines to appear in scanned images, and in extreme cases can lightly scratch the protective finish on your photos.
- 2. Organize your photos by date or subject.
  - a. When scanning, you can name the images using the year, month or season, and subject, such as "1970\_Summer\_Vacation".
  - b. Organizing the photos can save time in the future.
- 3. Check the following if you are scanning various sizes of photos:
  - a. If you have both landscape and portrait photos of the same size, you can stack them together and scan them in one batch. You can rotate the images as necessary after scanning by clicking Edit > Rotate Left or Rotate Right.
  - b. You can scan 4×6" and 5×7" photos in the same batch when the photos are grouped by size, with the larger photos at the back.
- 4. Make sure the photos:
  - a. NOT curled
  - b. Have NO sticky notes or adhesives on the back
  - c. Have staples and paperclips REMOVED
  - d. Do NOT stick to each other when shuffled.
- 5. Next, place the organized photos into the scanner.

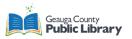

# **Fastfoto Scanner**

The Fastfoto scanner is available at all Digital Legacy Lab locations except Geauga West. If at Geauga West, skip to the Plustek Scanner.

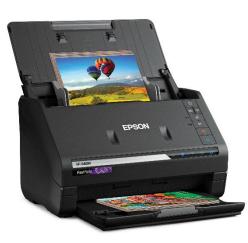

1. Make sure the scanner is on.

2. Open the input tray, slide out the output tray, and then raise the stopper.

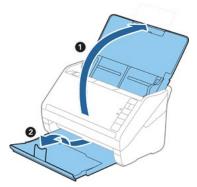

- a. If you want to scan large size photos such as 5×7" or 8×10", extend the input and output tray extensions.
- b. Make sure you adjust the position of the stopper to correctly fit the size of the ejected photos. If not, photos may scatter.

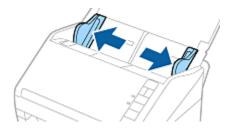

- 3. Slide the edge guides on the input tray all the way out.
- 4. Load the photos into the input tray face up and top edge first. Slide the photos into the scanner until they meet resistance.

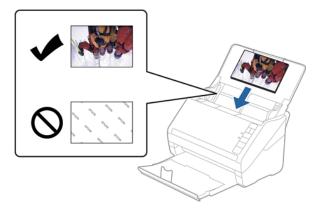

a. Note: it is recommended to place the photos horizontally.

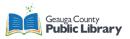

b. If you are loading 4×6" and 5×7" photos in the same batch, align the middle of the photos and load them at the center of the input tray with the 5×7" photos at the back and the 4×6" photos at the front.

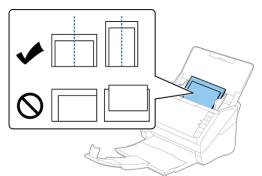

- 5. Slide the edge guides to fit the edge of the photos making sure there are no gaps between the photos and the edge guides. Otherwise, the photos may be fed skewed.
- 6. Click the button on the scanner to start scanning. (The software will launch automatically.)
- 7. Set the save settings on the Describe Your Photos screen.

| E Epson F   | astFoto                            | -                                        | □ ×   |
|-------------|------------------------------------|------------------------------------------|-------|
| Describ     | e Your Photos                      |                                          |       |
| FastFoto w  | nill use this information to o     | reate organized file names, folders, and | tags. |
| Year:       | Month or Season:                   | Subject:                                 |       |
| Fie Name Pr | * eview: FastFoto_0001_a (default) | *                                        |       |
| Create a    | subfolder for this batch of pic    | tures                                    |       |
| Folder Name | Previews                           |                                          |       |
| Christfoto  |                                    |                                          |       |
|             |                                    |                                          |       |
| Deart       | prompt me to describe my pho       | the when scanning                        |       |
|             |                                    |                                          |       |

a. Year/Month or Season/Subject: Set the file name settings.

### 8. Click Start Scanning.

- a. Note: If the glass surface dirt alert appeared when scanning, clean the glass surface inside the scanner after scanning.
- b. If multiple photos feed through at the same time, press the (Slow Mode) button to slow down the feeding speed. Press the button again to return to normal speed.
- 9. After scanning is completed, the following screen is displayed:

| Epson FastFoto    |                            | -      | ×    |
|-------------------|----------------------------|--------|------|
| 5 photos scanned. |                            |        |      |
| Have more photos? |                            |        |      |
| Have more photos: |                            |        |      |
|                   | . then press Scan Next Bat | tch.   |      |
| Scan Next Batch   | 0.0                        |        |      |
| Scan rent baton   |                            |        |      |
|                   |                            |        |      |
|                   |                            | Done S | <br> |

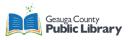

- a. If you want to continue scanning, click **Scan Next Batch**.
- b. When you are finished scanning, click **Done Scanning**.
- 10. The photos are scanned and saved in the folder on the desktop or the location you choose.
- 11. Check the scanned images.
  - a. The following rules apply to file naming:
    - i. No identifier is added: These are the original scanned images. No enhancements were applied.
    - ii. Added "\_a" at the end: These images include automatic color enhancements.
    - iii. Added "\_b" at the end: These are the scanned back sides of the photo.
      - 1. You can enable back side scanning from Settings > Scan Settings tab.
- 12. After scanning, you can share, upload, or edit the images using the photo scanner. You can also change the view setting of thumbnails.
  - a. You can rotate the scanned images automatically when scanning using Epson FastFoto.
    - i. Click the Settings > Advanced Settings tab, and then enable Auto Rotation.
    - ii. Depending on the photos, they may not be rotated correctly.
      - To rotate the scanned images manually, select the image you want to rotate, and then click Edit > Rotate Left/Rotate Right.

# **Plustek Scanner**

This scanner is available at Geauga West only.

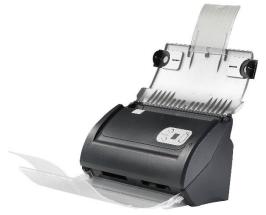

- 1. Turn on the scanner by flipping the switch on the back of the machine.
- 2. On the desktop, open Plustek DocAction II software.

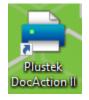

- 3. Place your item to be scanned in the scanner. Add up to 50 pages at a time.
- 4. Choose the function you wish to use. These are preset

settings for using the scanner.

a. Press the up and down arrows to change between the functions.

| Function | File Type | Resolution | Mode  | Paper Size |
|----------|-----------|------------|-------|------------|
| 1        | JPG       | 600 dpi    | Color | Auto       |
| 2        | PDF       | 400 dpi    | Color | Auto       |
| 3        | TIFF      | 600 dpi    | Color | Auto       |

- b. You can also double-click on the Functions in DocAction II.
- 5. The scanner will start scanning.
- 6. Once finished, access your files, and place them on your storage device.

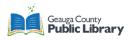

# Cassette Tape Converter Tutorial

The Digital Legacy Lab can convert standard and CrO2 (chromium oxide) cassette tapes. It is digitized in real time.

## **Record the Cassette Tape**

- 1. Make sure the cassette player is plugged into the USB port and turned on.
  - a. Find the cable behind the computer marked CASSETTE and plug it into an open port.
- 2. Press the **Eject** button on the cassette player and place the cassette tape into the machine. Close the door.

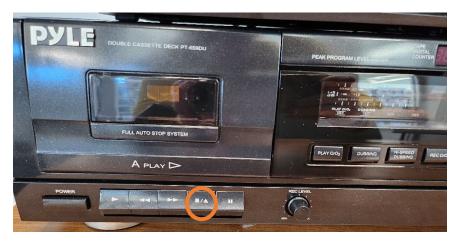

3. Open the Audacity software on the DLL desktop. The Audacity icon looks like this:

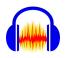

4. Press the Record button on the software.

|      | Audaci            | ty            |        |           |         |              |        |         |         |             |           |      | _            |               | $\times$ |
|------|-------------------|---------------|--------|-----------|---------|--------------|--------|---------|---------|-------------|-----------|------|--------------|---------------|----------|
| File | Edit              | Select        | View   | Transport | Tracks  | Generate     | Effect | Analyze | Tools   | Help        |           |      |              |               |          |
|      |                   |               |        |           |         | •            | ů,     |         |         | € Q<br>1⊪ ⊪ |           |      | ) •<br>Setup | Ĵ<br>Share Au | dio      |
|      | )                 | -54 -48       | -42 -3 | 5 -30 -24 | -18 -12 | -6-(!)       | (J)) R | -54 -48 | 42 -36  | -30 -24 -   | 18 -12 -6 | ¢.   |              |               |          |
|      | 7 - 1.0           |               | 0.0    |           | 1.0     | 2.0          | )      | 3.0     |         | 4.0         | 5.0       |      | .0           | 7.0           |          |
|      |                   |               |        |           |         |              |        |         |         |             | <u> </u>  |      |              |               | ^        |
|      |                   |               |        |           |         |              |        |         |         |             |           |      |              |               | Ť        |
|      |                   |               | <      |           |         |              |        |         |         |             |           |      |              |               | >        |
|      | roject R<br>14100 | ate (Hz)<br>~ | Snap   |           |         | End of Selec |        | 00h00   | ) m 0 0 | .000s▼      | 00        | h 00 | m (          | )0 s          |          |
|      | >                 | - <u> </u> -  |        | +         |         |              |        |         |         |             |           |      |              |               |          |
| St   | opped.            |               |        |           |         |              |        |         |         |             |           |      |              |               |          |

### Geauga County Public Library

#### **Digital Legacy Lab**

5. Press Play on the cassette player.

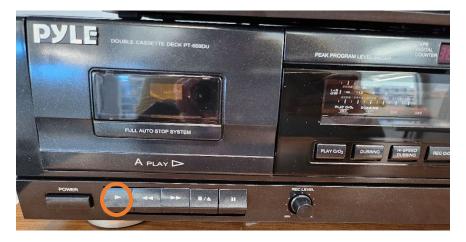

6. Audacity will begin recording your tape.

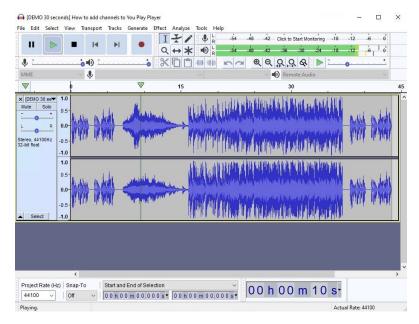

- a. If you can't hear the tape playing as it records, make sure the Software Playthrough is on.
  - i. Click Transport  $\rightarrow$  Transport Options  $\rightarrow$  Software Playthrough (on/off)
  - ii. There should be a checkmark next to it. If there is not, you won't hear the sound as it records.
- 7. When the tape stops, press the Stop button on Audacity.

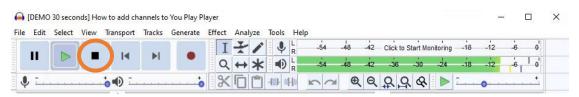

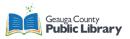

## Save Your New Music File

- 1. In Audacity, click File.
- 2. Then click Export and export as an MP3 or WAV file.

| File | Edit Sel             | ect | View | Transpo   | ort | Tracks                     | Gene  | erate | Effect | Analyze | Tools   | Help |
|------|----------------------|-----|------|-----------|-----|----------------------------|-------|-------|--------|---------|---------|------|
|      | New                  |     | Ct   | rl+N      |     |                            |       | _     |        |         | [ 🖍     | Ð    |
|      | Open                 |     | Ct   | rl+O      |     |                            |       | •     | Ļ      |         | 1       | -00- |
|      | Recent File<br>Close | es  | Ct   | ><br>rl+W | 4 . | 18 -12                     | -6 (  | ٦I    | d») R  |         | -42 -36 | -    |
|      | Save Proje           | ect |      | >         |     | 1.0                        |       | 2.0   | I      | 3.0     |         | 4.(  |
|      | Export               |     |      | >         |     | Export                     | as MP | 3     |        |         |         |      |
|      | Import               |     |      | >         |     | Export                     | as WA | W.    |        |         |         |      |
|      | Page Setu<br>Print   | p   |      |           |     | Export<br>Export<br>Export | Audio | )     | udio   | Ctrl+   | Shift+E | I    |
|      | Exit                 |     | Ct   | rl+Q      |     | Export                     |       |       | 1010   |         |         |      |
|      |                      |     |      |           |     | Export<br>Export           | Multi | ple   |        | Ctrl+   | Shift+L |      |

- a. In most cases, you will be fine with an MP3 version.
- 3. Save it to your USB or external drive.

### Burn to a CD

- 1. Insert the blank CD into the computer using the CD drive.
- 2. Left-click and drag to highlight all the files you want to burn to the CD.
- 3. Right-click on the files.
- 4. Click Send to and choose DVD RW drive.
- 5. Follow the onscreen prompts to burn a disc.

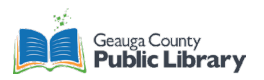

# Hi8 Camcorder Basics

To digitize Hi8 tapes, the camcorder can play the video through Honestech software.

1. Make sure the camcorder is plugged into power and plugged into the All-in-One UCEC converter device.

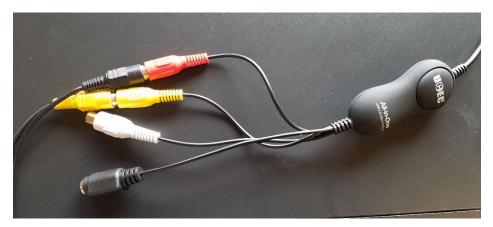

- a. Plug yellow to yellow, and black to red. White should be left alone.
- 2. Turn on the camcorder by pressing the small green tab near the red button and shift the switch to **PLAYER**.

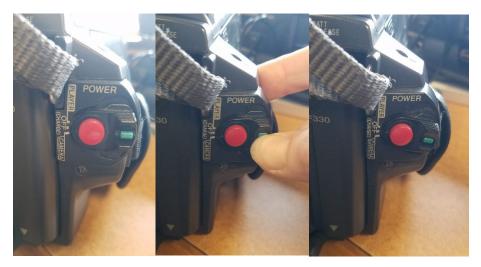

3. Gently push the right side of the camcorder and lift the top section open.

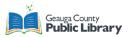

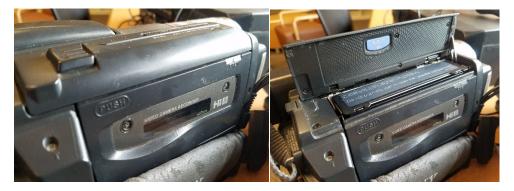

4. When the tape deck opens the rest of the way, place the Hi8 tape arrow down into the camcorder.

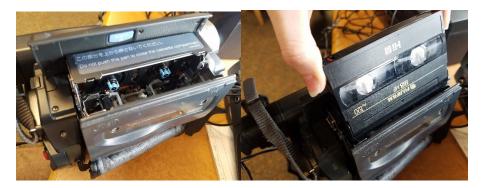

- 5. Once the tape is in the deck, gently push the deck back. The camcorder will then lower the tape deck.
  - a. Do NOT push down on the tape deck.

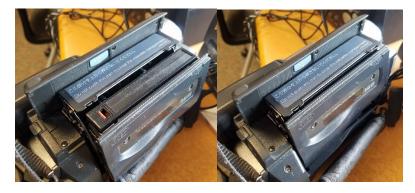

- 6. Close the lid.
- 7. Double-click the **Honestech VHS to DVD 3.0** icon on the desktop.

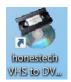

8. The Honestech window will open.

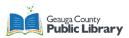

| C Project       | 1. Capture           | 2. Edit                       | 3. Burn            | /fi]> VHS to DVD 3.0 ? - X                                     |
|-----------------|----------------------|-------------------------------|--------------------|----------------------------------------------------------------|
| DVD 00:00:00    | 00 MB —              |                               |                    |                                                                |
|                 |                      |                               |                    | •                                                              |
|                 |                      |                               |                    | Record                                                         |
|                 |                      |                               |                    | Stop                                                           |
| Record and Burn | Maximum R<br>(HDD) 2 | econding Time<br>23 : 59 : 59 | Set Recording Time | Q <sup>+</sup> D <sup>‡</sup> G <sub>POD</sub> G <sub>PD</sub> |

- 9. Click Settings.
  - a. Make sure the <u>AV TO USB2.0</u> is selected for video.
  - b. Make sure the audio is <u>Microphone (2-AV TO USB2.0)</u>.
  - c. Click OK.

| Option<br>Video Device :<br>Audio Device : | AV TO USB2.0<br>Microphone (2- AV TO USB2.0) | • | Setting<br>Setting |                 |
|--------------------------------------------|----------------------------------------------|---|--------------------|-----------------|
| Format :                                   | DVD                                          | • | Setting            |                 |
| Video Type :                               | NTSC                                         | • |                    |                 |
| Quality :                                  | Best                                         | • |                    |                 |
| Split Size :                               | 4.38 GB                                      | • |                    |                 |
| Output Folder :                            | Desktop\VIDEO FILES\                         |   |                    | Where your vide |
|                                            | ОК                                           |   |                    | will be saved.  |

10. Press Record and then press Play on the camcorder.

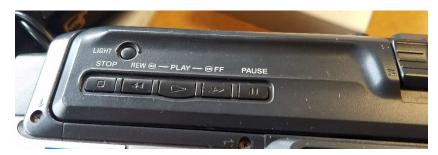

- a. The tape will start playing and the software will record.
- b. You should see the video on the screen and hear the audio from both the camcorder and computer.

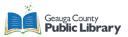

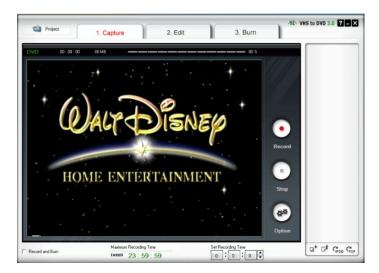

- 11. When finished, press **Stop** on the screen and then stop the camcorder.
- 12. Click Edit in the tabs, but this is optional.

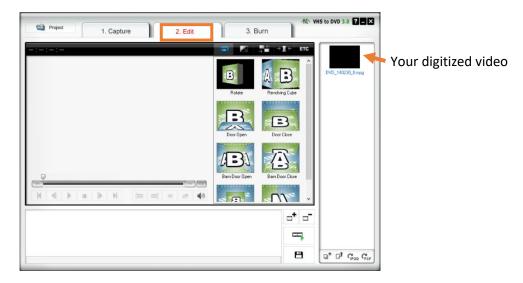

a. You can also use Adobe Premiere (video editing software) and Adobe Audition (audio editing software), which can be found on the Mobile Memory Lab desktop.

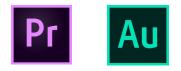

- 13. Click the **Burn** tab to burn directly to a DVD.
  - a. Insert the blank DVD into the DVD drive.
  - b. Click Burn.

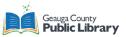

| Project       | 1. Capture  | 2. Edit | 3. Burn | /fit VHS to DVD 3.0 ? - X |
|---------------|-------------|---------|---------|---------------------------|
|               | ₽-          |         | 0 МВ    | ≫ DVD_140230_0.mpg        |
| ✓ Create menu | ा Disc Info | 🔍 Erase | 🥳 Burn  |                           |

### 14. And/or save your files to a USB drive.

a. Close or minimize the Honestech window.

|         | -          | -       |         | The VHS to DVD 3.0 |
|---------|------------|---------|---------|--------------------|
| Project | 1. Capture | 2. Edit | 3. Burn |                    |

b. Double-click the **VIDEO FILES** folder on the desktop.

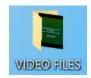

- i. This is where all digitized files from Honestech are saved.
- ii. If the Video files folder is not there, check the **Output Settings** under Options when on the Capture tab.

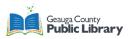

| Video Device :  | AV TO USB2.0                 | • | Setting |
|-----------------|------------------------------|---|---------|
| Audio Device :  | Microphone (2- AV TO USB2.0) | • | Setting |
| Format :        | DVD                          | • | Setting |
| Video Type :    | NTSC                         | • |         |
| Quality :       | Best                         | • |         |
| Split Size :    | 4.38 GB                      | • |         |
| Output Folder : |                              |   |         |
| C:\Users\GCMML\ | Desktop\VIDEO FILES\         |   |         |
|                 | ок                           |   |         |

c. Click and drag your file(s) to your USB drive on the left.

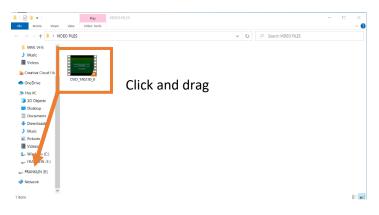

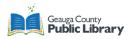

# Transferring DVDs and CDs

DVD files are already digital files, but you can transfer or migrate the files to a newer format such as a USB drive. There are multiple ways to transfer the files depending on the disc. Review these options and choose which one works best.

### Table of Contents

Click and Drag Files.....1

Rip a DVD or CD with VLC Media Player..... 2

## **Click and Drag Files**

If the files are saved on the CD or DVD like a flash drive, they can be moved easily to a USB drive. This process is for homemade CDs or DVDs.

- 1. Plug the USB drive into the computer.
- 2. Press the button to open the optical drive and place the DVD or CD in the drawer. Close the drawer carefully.
- 3. Wait as the computer recognizes and reads the disc.
- 4. Click on File Explorer.

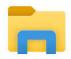

5. Click on the DVD drive.

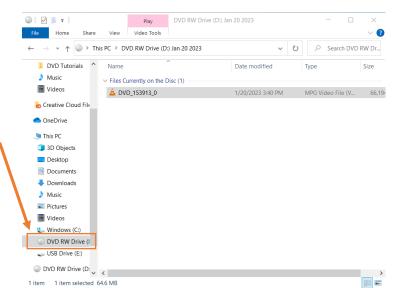

6. Click and drag the files to the USB drive.

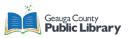

| 💿   🗹 📕 =                                                                                                    | Play              | DVD RW Drive (D:) Ja | n 20 2023         | - 0               | $\times$   |
|----------------------------------------------------------------------------------------------------|-------------------|----------------------|-------------------|-------------------|------------|
| File Home Share View                                                                                                    | Video Tools       |                      |                   |                   | ~ <b>?</b> |
| $\leftarrow$ $\rightarrow$ $\checkmark$ $\uparrow$ $\bigcirc$ $\rightarrow$ This PC $\rightarrow$ D                                                                                                    | VD RW Drive (D    | :) Jan 20 2023       | v ٽ               | , ○ Search DVD    | RW Dr      |
| DVD Tutorials ^ Name                                                                                                    | ,                 | ^                    | Date modified     | Туре              | Size       |
| Music                                                                                                    | urrently on the E | Disc (1)             |                   |                   |            |
| Malaan .                                                                                                    | D_153913_0        |                      | 1/20/2023 3:40 PM | MPG Video File (V | 66,194     |
| Creative Cloud File                                                                                                    |                   |                      |                   |                   |            |
| OneDrive                                                                                                    |                   |                      |                   |                   |            |
| interview and the second second secon |                   |                      |                   |                   |            |
| 3D Objects                                                                                                    |                   |                      |                   |                   |            |
| Desktop                                                                                                    |                   |                      |                   |                   |            |
| Documents                                                                                                    |                   |                      |                   |                   |            |
| Downloads                                                                                                    |                   |                      |                   |                   |            |
| Music                                                                                                    |                   |                      |                   |                   |            |
| E Pictures                                                                                                    |                   |                      |                   |                   |            |
| 📑 Videos                                                                                                    |                   |                      |                   |                   |            |
| 📞 Windows (C:)                                                                                                    |                   |                      |                   |                   |            |
| OVD RW Drive (I                                                                                                    |                   |                      |                   |                   |            |
| 🥪 USB Drive (E:)                                                                                                    |                   |                      |                   |                   |            |
| OVD RW Drive (D: < <                                                                                                    |                   |                      |                   |                   | >          |
| 1 item 1 item selected 64.6 MB                                                                                                    |                   |                      |                   |                   |            |

- 7. Remove the DVD.
  - a. Right-click on the DVD or CD drive and choose Eject.
  - b. Press the button on the DVD drive and the disc will eject.
- 8. Add another DVD and repeat steps 2-8 or remove the USB drive when ready.
  - a. Right-click on the USB drive and choose Eject.
  - b. Click on the carrot in the bottom right corner of the screen and click on the USB icon.

### **Rip a DVD with VLC Media Player**

Transferring files from a protected CD or DVD is known as "ripping." Protected CDs or DVDs are copyrighted or burned directly onto the disc and therefore do not allow the previous process for transferring the data.

- 1. Plug in your USB drive.
- 2. Press the button to open the optical drive and place the DVD in the drawer. Close the drawer carefully.
- 3. Wait as the computer recognizes and reads the disc.
- 4. Open VLC media player, which has a safety cone as its icon.

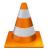

5. Click Media in the top left corner, and then click Convert/Save.

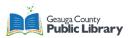

| A     | VLC media player                                  |                                                                                                    |                            | - |  |
|-------|---------------------------------------------------|----------------------------------------------------------------------------------------------------|----------------------------|---|--|
| Me    | dia P <u>l</u> ayback <u>A</u> udio <u>V</u> ideo | Subti <u>t</u> le T <u>o</u> ols                                                                                                    | V <u>i</u> ew <u>H</u> elp |   |  |
| Þ     | Open <u>F</u> ile                                 | Ctrl+O                                                                                                    |                            |   |  |
|       | Open Multiple Files                               | Ctrl+Shift+O                                                                                                    |                            |   |  |
|       | Open <u>F</u> older                               | Ctrl+F                                                                                                    |                            |   |  |
| ۲     | Open <u>D</u> isc                                 | Ctrl+D                                                                                                    |                            |   |  |
| 쁳     | Open Network Stream                               | Ctrl+N                                                                                                    |                            |   |  |
| •     | Open Capture Device                               | Ctrl+C                                                                                                    |                            |   |  |
|       | Open Location from clipboard                      | Ctrl+V                                                                                                    |                            |   |  |
|       | Open <u>R</u> ecent Media                         |                                                                                                    |                            |   |  |
|       | Save Playlist to File                             | Contract of the second second se |                            |   |  |
|       | Conve <u>r</u> t / Save                           | Cur-R                                                                                                    |                            |   |  |
| ((•)) | <u>S</u> tream                                    | Ctrl+S                                                                                                    |                            |   |  |
|       |                                                   |                                                                                                    |                            |   |  |

- 6. The Open Media window will appear. Click the **Disc** tab.
- 7. Check the DVD box, and make sure that the "Disc Device" field points to the DVD drive. Click the **Convert/Save** button to rip the DVD.

| 🛓 VLC media player 🦳 —                              |      |
|-----------------------------------------------------|------|
| Media Playback Audio Video Subtitle Tools View Help | _    |
| 🛓 Open Media — 🗆 🔿                                  | ×    |
| File S Disc Vetwork Capture Device                  |      |
| Disc Selection                                      |      |
| DVD O Blu-ray Audio CD SVCD/VCD                     |      |
| ☑ No disc menus                                     |      |
| Disc device D:\- Jan 20 2023 🗸 🔺 Browse             |      |
| Starting Position                                   |      |
| Title 0 🗢 Chapter 0 🖨                               |      |
| Audio and Subtitles                                 |      |
| Audio track -1 🗢 Subtitle track -1 🗢                |      |
|                                                     |      |
| Convert / Save Cancel                               |      |
|                                                     | ;    |
|                                                     | 100% |

8. Choose where the file will be saved. Click **Browse** and find choose your USB drive.

| Convert                  | <br>_          |       | $\times$ |  |
|--------------------------|----------------|-------|----------|--|
| Source                   |                |       |          |  |
| Source: dvdsimple:\\\D:\ |                |       |          |  |
| Type: dvdsimple          |                |       |          |  |
| Settings                 |                |       |          |  |
| Convert                  |                |       |          |  |
| Display the output       |                |       |          |  |
| Deinterlace              |                |       |          |  |
| Profile                  | <del>،</del> ک | ×     |          |  |
|                          |                |       |          |  |
| O Dump raw input         |                |       |          |  |
| Destination              |                |       |          |  |
| Destination file:        | [              | Brows | e        |  |
|                          | <br>           |       |          |  |
|                          | Start          | Can   | cel      |  |

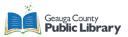

a. Add a title for the new file and click **Save**.

| 🛓 Save file                                                                |                   |             |         |   |              |            | ×    |
|----------------------------------------------------------------------------|-------------------|-------------|---------|---|--------------|------------|------|
| $\leftarrow$ $\rightarrow$ $\checkmark$ $\uparrow$ $\checkmark$ $\diamond$ | USB Drive (E:)    | ~           | Ö       | Q | Search USB I | Orive (E:) |      |
| Organize   New for                                                         |                   |             |         |   |              |            | 0    |
| > 🌛 Music                                                                  | ^ Name            | Date modif  | ied     |   | Туре         |            | Size |
| Pictures                                                                   | .fseventsd        | 12/19/2022  | 4:23 PN | 1 | File folder  |            |      |
| Videos                                                                     | .Spotlight-V100   | 4/5/2022 6: | 09 PM   |   | File folder  |            |      |
| 🗧 🏷 Windows (C:)                                                           | .Trashes          | 12/19/2022  | 4:23 PN | 1 | File folder  |            |      |
| 🕥 🔘 DVD RW Drive (I                                                        | DVD Tutorials     | 3/7/2023 9: | 37 AM   |   | File folder  |            |      |
| 🖉 🥪 USB Drive (E:)                                                         |                   |             |         |   |              |            |      |
| > 🔘 DVD RW Drive (D:                                                       |                   |             |         |   |              |            |      |
| 🔰 🧅 USB Drive (E:)                                                         |                   |             |         |   |              |            |      |
| > 🥩 Network                                                                | ~ <               |             |         |   |              |            | >    |
| File name: Te                                                              | est               |             |         |   |              |            | ~    |
| Save as type: Co                                                           | ontainers (*.mp4) |             |         |   |              |            | ~    |
| ∧ Hide Folders                                                             |                   |             |         |   | Save         | Can        | cel  |

9. Click Start.

| A Convert                     | _     |        | $\times$ |
|-------------------------------|-------|--------|----------|
| Source                        |       |        |          |
| Source: dvdsimple:\\\D:\      |       |        |          |
| Type: dvdsimple               |       |        | _        |
| Settings                      |       |        |          |
| Convert                       |       |        |          |
| Display the output            |       |        |          |
| Deinterlace                   |       |        |          |
| Profile                       | • 4   | ×      |          |
| O Dump raw input              |       |        |          |
| Destination                   |       |        |          |
| Destination file: E:\Test.mp4 | [     | Browse |          |
|                               | Start | Cance  |          |

10. VLC media player will convert your file. Wait for it to finish. Once the bar has loaded all the way, it is done.

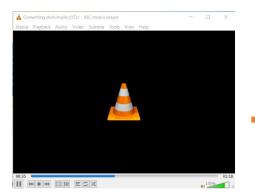

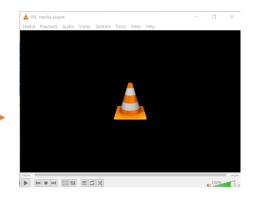

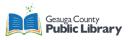

- 11. Remove the DVD
  - a. Right-click on the DVD or CD drive and choose Eject.
  - b. Press the button on the DVD drive and the disc will eject.
- 12. Add another DVD and repeat steps 5-10 or remove the USB drive when ready.
  - a. Right-click on the USB drive and choose Eject.
  - b. Click on the carrot in the bottom right corner of the screen and click on the USB icon.

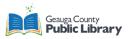

# **Flatbed Scanner**

The Epson V600 flatbed scanner is great for scanning photographs and documents up to 8x10 inches as well as slides, negatives, and large format film. It is great for delicate items and books or scrapbooks.

## **Table of Contents**

Scanning Photographs and Documents

Scanning Slides, Negatives, and Large Format Film

# **Scanning Photographs and Documents**

- 1. Make sure the scanner is turned on.
- 2. Open the scanner cover. Make sure the document mat is installed inside the cover.
- 3. Place your document or photo facedown on the document table.
  - a. When scanning multiple photos at once, position each photo at least 20mm (0.8 inches) apart. For a large batch of photos, the auto feeder scanners are recommended.

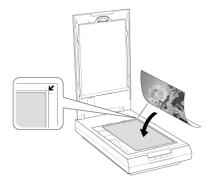

4. Close the scanner cover gently so that your original does not move.

500

ESSIENT STORE

5. Click the button on the scanner to start scanning. The software will launch automatically.a. If the software does not open automatically, click on the Epson Scan icon on the

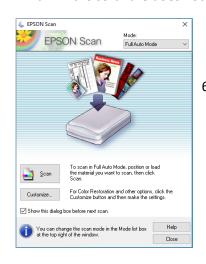

desktop.

6. Click the 'Scan' button in the Scan Software.

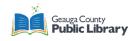

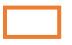

a. The default mode should be Full Auto Mode. If you want to change the file type or resolution, try a different mode. It is recommended to keep it in Full Auto Mode.

- 7. The flatbed will now scan. If there are multiple images spaced correctly, the scanner will recognize them.
- 8. The files are saved in a folder on the desktop. Open the file to edit the files.
- 9. Highlight the files you want to save. Click and drag them to your USB drive.

| EPSON Scan                    | Mode:<br>Full Auto Mode   |  |
|-------------------------------|---------------------------|--|
|                               | )                         |  |
|                               | ~                         |  |
|                               |                           |  |
|                               | 9                         |  |
| Preview and document type rec | cognition is in progress. |  |
|                               |                           |  |
|                               |                           |  |
|                               |                           |  |

# Scanning Slides, Negatives, and Large Format Film

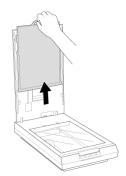

- To scan film strips or slides, you need to remove the document mat from the scanner cover. This uncovers the transparency unit window so your scanner can use it to scan your film or slides.
- 2. Use a soft cloth to wipe the transparency unit window and document table.
- 3. Insert your media in the holder as shown below:
  - a. 35 mm: Remove the top layer of the holder. Place the film inside, then lock the top layer over it.

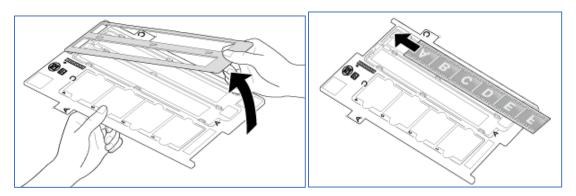

b. Medium format: Open the top layer, slide the medium format into the holder, then close the top.

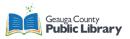

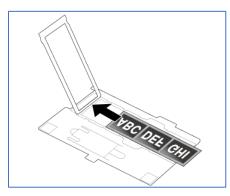

c. Slides: Gently place each slide into a spot. Try to have them face the same way. It does not matter if any slides are backwards, this can be fixed in editing.

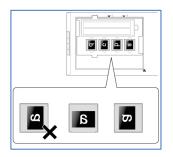

4. Line up the tab on the side of the holder to the matching tab on the bed of the scanner. In the example below, tab B should be lined up with the B mark on the scanner.

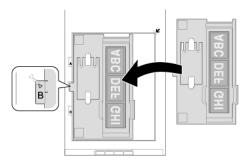

- 5. Carefully close the lid to the scanner.
- 6. Click the button on the scanner to start scanning. The software will launch automatically.

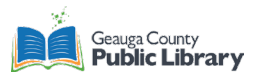

a. If the software does not open automatically, click on the Epson Scan icon on the desktop.

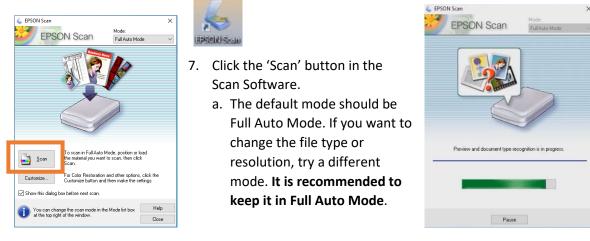

- 8. The flatbed will now scan. If there are multiple images spaced correctly, the scanner will recognize them.
- 9. The files are saved in a folder on the desktop. Open the file to edit the files.
- 10. Highlight the files you want to save. Click and drag them to your USB drive.

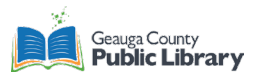

# Microphone Basics

There are two microphones available in the Digital Legacy Labs. Although different types, they work the same. The microphone records in real time and can be used to record voices, devices, or instruments. Create commentary for videos, preserve oral history, or sing a song.

- 1. Make sure the microphone is plugged into a USB port.
- 2. On the computer desktop, double-click on the Audacity icon.

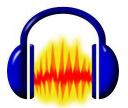

- 3. Check the Audio Setup to make sure the microphone is chosen. Many devices are plugged into USB ports in the Digital Legacy Lab, this will make sure it records the sound.
  - a. Click Audio Setup

| Tools Help |           |      |             |     |           |
|------------|-----------|------|-------------|-----|-----------|
| 🥕 🔍 🔍      | \$ \$ & & | \$). |             |     | 4 -48 -42 |
| *          | 50        |      | Share Audio | L   | 4 -48 -42 |
| 4.0        | 5.0       | 6.0  | 7.0         | 8.0 |           |

b. In the dropdown menu, click Audio Settings.

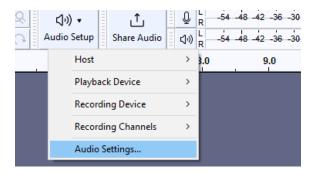

- c. The Playback should be either the speakers or headphones depending on your preference to hear the sound.
- d. Under Recording, make sure the microphone is picked. It is one of the following:
  - i. Shure MV5 at Bainbridge
  - ii. Array Intel Smart at the Administrative Center

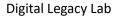

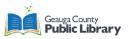

| Audio Settings           |                         |              |    | ×        |
|--------------------------|-------------------------|--------------|----|----------|
| Interface                |                         |              |    | ^        |
| Host: MME                |                         | ~            |    |          |
| Using: PortAudio V19.7.0 | )-devel, revision unkno | own          |    |          |
| Playback                 |                         |              |    |          |
| Device: Speakers (Realte | ek(R) Audio)            | ~            |    |          |
| Recording                |                         |              |    |          |
| -                        | Array (Intel® Smart     | ~            |    |          |
| Channels: 2 (Stereo)     |                         | ~            |    |          |
| Quality                  |                         |              |    |          |
| Project Sample Rate:     | 44100 Hz 🗸 🗸            | 14100        |    |          |
| Default Sample Rate:     | 44100 Hz 🗸 4            | 14100        |    |          |
| Default Sample Format:   | 32-bit float            | ~            |    |          |
| Latency                  |                         |              |    |          |
| Buffer length:           | 100                     | milliseconds |    |          |
| Latency compensation:    | -130                    | milliseconds |    | Ŷ        |
|                          |                         |              | ОК | Cancel ? |

#### e. Click OK

4. To start recording, click the red circle.

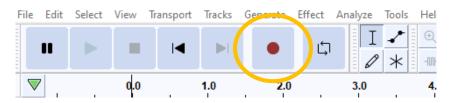

- 5. Record the audio.
- 6. When finished, press the black square.

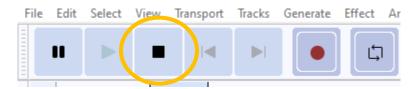

7. To replay the audio, press the green triangle.

 File
 Edit
 Select
 View
 Transport
 Tracks
 Generate
 Effect

8. To trim the audio, click and drag to highlight the area you want to keep. Then press the Trim button.

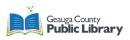

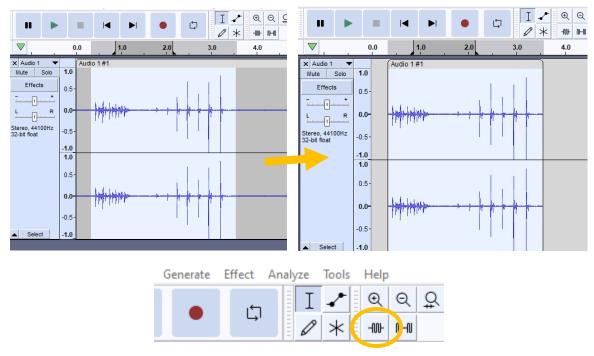

Before and after clicking the Trim button.

### Save your Audio

1. Click File, then Export and then Export as MP3.

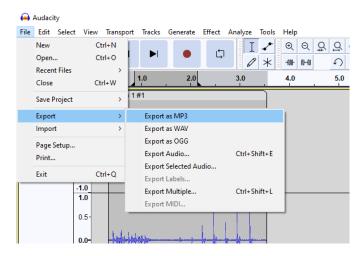

- 2. Save directly on to your USB drive by clicking **This PC** and then under Devices and drives, locate your USB drive. Note: if may not be called USB drive depending on your device.
  - a. Click **Open**.

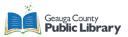

| 🖨 Export Audio                                                                                                    | ×        |
|----------------------------------------------------------------------------------------------------|----------|
| Save in: 📃 This PC 🛛 🗸 🧿 🍺 🗗 🛄 🔻                                                                                                    | c<br>-   |
| Quick access 3D Objects Desktop                                                                                                    | ^        |
| Documents Downloads                                                                                                    |          |
| Desktop                                                                                                    |          |
| Libraries Videos                                                                                                    |          |
| This PC USB DRIVE (D:) USB DRIVE (D:) USB DRIVE (D:) USB DRIVE (D:) USB DRIVE (D:) USB DRIVE (D:)                                                               | <b>^</b> |
| Network<br>File name: untitled mp3 Space free: 1.                                                                                                    |          |
| Save as type: MP3 Files                                                                                                    | 7 GB     |
| Format Options<br>Bit Rate Mode:  Preset Variable Average Constant<br>Quality Standard, 170-210 kbps<br>Channel Mode:  Joint Stereo Stereo Force export to mono |          |
|                                                                                                    |          |

3. Change the name of the file to make it easy to recognize by typing on the keyboard. Click Save.a. In this example, the file name changed from "untitled.mp3" to "Audio Example 2023"

| This PC |               |                    | USB DRIVE (D:)<br>1.38 GB free of 1.87 GB |   |        |
|---------|---------------|--------------------|-------------------------------------------|---|--------|
| Network | File name:    | Audio Example 2023 |                                           | ~ | Save   |
|         | Save as type: | MP3 Files          |                                           | ~ | Cancel |

4. Add metadata if desired. This information is stored with the mp3 file. This is optional. Click OK.

| Edit Metadata Tags X |                                              | Edit Metadata Tag |                                                |
|----------------------|----------------------------------------------|-------------------|------------------------------------------------|
| Use arrow keys (or I | ENTER key after editing) to navigate fields. | Use arrow keys (o | r ENTER key after editing) to navigate fields. |
| Tag                  | Value                                        | Tag               | Value                                          |
| Artist Name          | value                                        | Artist Name       | John Smith                                     |
| Track Title          |                                              | Track Title       | Audio Example                                  |
| Album Title          |                                              | Album Title       | Testing                                        |
| Track Number         |                                              | Track Number      | 1                                              |
|                      |                                              | Year              | 2023                                           |
| Year                 |                                              | Genre             | Vocal                                          |
| Genre                |                                              | Comments          | Example for Tutorial                           |
| Comments             |                                              |                   |                                                |
|                      | Add Remove Clear                             |                   | Add Remove Clear                               |
| Genres               | Template                                     | Genres            | Template                                       |
| Edit                 | Reset Save Set Default                       | Edit              | Reset Load Save Set Default                    |
| Don't show this      | when exporting audio                         | Don't show thi    | s when exporting audio                         |
|                      | OK Cancel ?                                  |                   | OK Cancel ?                                    |

- 5. Your file is saved.
- 6. Repeat these steps for any audio you create.

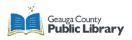

# Slides and Negatives Scanner

Easily convert your slides, negative, and Super 8 frames to digital images that you can store and preserve.

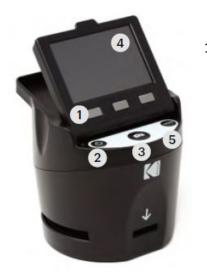

- Function Keys (soft keys): The function is indicated by the text that will appear on the screen above the corresponding key.
  - 2. **Power On/Off Button**: Press and hold to turn the device on and off
  - 3. **Capture Button**: Captures the image or brings up the capture view screen
  - 4. **Tilt-up LCD Screen**: Displays the image to be captured and scanned as well as functions and menus.
  - 5. Home Button: Takes you to the Home screen.

### Preparing Media to Scan

Load your film/slide into the appropriate adapter and insert according to the Tray Directory below (can also be found on the scanner: Home>Settings>Film Tray).

Each adapter tray and insert is clearly marked and numbered.

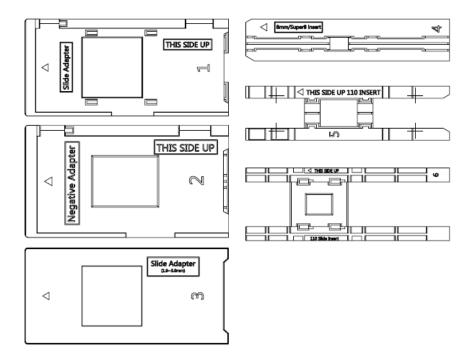

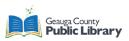

### Tray Directory

| Film Type     |                        | Adapter Needed | Insert Needed |
|---------------|------------------------|----------------|---------------|
| Negative      | Color Negative 135     | No. 2          | None          |
|               | Color Negative 126     | No. 1          | None          |
|               | Color Negative 110     | No. 2          | No. 5         |
| Slide         | Slide Positive 135     | No. 1*         | None          |
|               | Slide Positive 126KPK  | No. 1*         | None          |
|               | Slide Positive 110     | No. 1*         | No. 6         |
|               | Slide Positive Super 8 | None           | No. 4         |
|               | Slide Positive 8MM     | None           | No. 4         |
| Black & White | Black & White 135      | No. 2          | None          |
|               | Black & White 126KPK   | No. 1          | None          |
|               | Black & White 110      | No. 2          | No. 5         |

**\*Note:** Use adapter #3 for slides with a thicker casing (plastic). Use adapter #1 for slides with a thin cardboard casing.

| Slides    | 35mm      | 110       | 110       | 126       | 127       |
|-----------|-----------|-----------|-----------|-----------|-----------|
| Mount     | 2″ x 2″   | 2″ x 2″   | 1" x 1"   | 2″ x 2″   | 2" x 2"   |
| Film Size | 24 x 36mm | 13 x 17mm | 13 x 17mm | 28 x 28mm | 40 x 40mm |

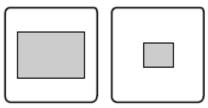

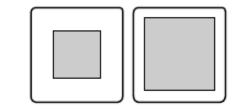

- 1. Flip up the top cover of the adapter.
- 2. Place the slide or film into the adapter. Line up the slide with the opening.
- 3. Snap the adapter closed.
- 4. Place the insert with your slide or film into the adapter.

#### Capture

- 1. Turn on the scanner by pressing the Power On/Off Button.
- 2. Choose "Capture" by pressing the middle function key.
  - a. The loaded image will appear on the screen.
- 3. Press the Capture Button (camera icon) to capture and save an image. The screen will display "Saving..."
- 4. Feed more slides into the scanner or shift the film until the next image appears.
- 5. Continue steps 3 and 4 until all images have been scanned.

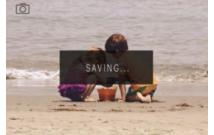

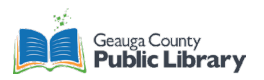

### Upload

To save your digitized images to your USB drive, you must upload the files from the scanner to the computer.

- 1. Go to the Home Menu and press the right function key until it reads "USB Upload."
  - a. Press the center function key to select.

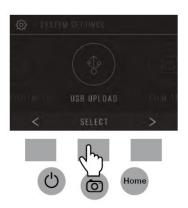

- 2. Wait for the scanner to connect to the computer. This may take a few seconds. When connecting, the computer will recognize the scanner as an external device.
- 3. Go to File Explorer and locate the new drive that appeared.

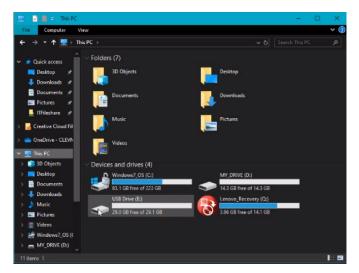

- 4. Click the folders until you find your images.
- 5. Highlight the images you would like to transfer.
  - a. Click and drag the files to your USB drive.
  - b. Check that they are on your USB drive.
- 6. Delete the files from the Kodak Scanner
  - a. THEY DO NOT DELETE AUTOMATICALLY

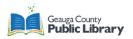

# **VHS and DVD Conversion**

Use the adapter to connect to the VCR, camcorder, or DVD player at specific locations. The Digital Legacy Lab can convert VHS, VHS-C and DVDs.

### **Table of Contents**

Recording a VHS or DVD..... 1

File Too Large to Save...... 4

Burn to a DVD with Honestech.... 6

# Recording a VHS or DVD

1. Make sure the VHS player or DVD player is plugged into the All-in-One converter and turned on.

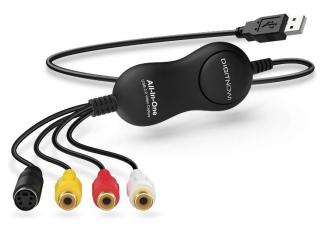

- a. This is the converter. Connect each plug to the matching plug on the chord attached to the VHS player or DVD player.
  - i. Red to red, yellow to yellow, and white to white.
  - ii. The other end (USB connection) should be plugged into the computer.
- 2. If the VCR or DVD player starts playing, press STOP for now.
- 3. Double-click the **Honestech VHS to DVD 3.0** icon on the desktop.

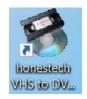

- 4. If prompted, enter the product key for the software. If not prompted, skip to the next step.
  - a. Bainbridge: VHS3G-FWL9G-G8HG7-F245B-78WG7
  - b. Geauga West: VHS3G-FWL9G-G9688-G2C5B-77W87
  - c. Video DLL: VHS3G-FWL9G-G7668-G225B-85W68
- 5. The Honestech window will open.
- 6. Click Option.

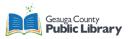

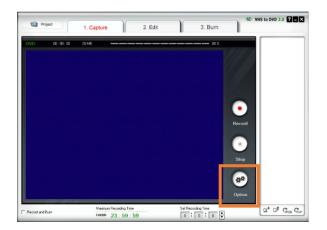

- a. Make sure the <u>AV TO USB2.0</u> is selected for video.
- b. Make sure the audio is <u>Microphone (AV TO USB2.0)</u>.
- c. Click OK.

| Video Device :<br>Audio Device : | AV TO USB2.0<br>Microphone (2-AV TO USB2.0) | • | Setting<br>Setting |
|----------------------------------|---------------------------------------------|---|--------------------|
| Format :                         | DVD                                         | • | Setting            |
| Video Type :                     | NTSC                                        | • |                    |
| Quality :                        | Best                                        | • |                    |
| Split Size :                     | 4.38 GB                                     | • |                    |
| Output Folder :                  | Desktop\VIDEO FILES\                        |   |                    |
| ,                                | ОК                                          |   |                    |

- 7. Press **Record** on the Honestech software and then press **Play** on the VHS player or DVD player.
  - a. The tape will start to play and the software will record.
  - b. You should see the video on the screen and hear the audio.

| Project           | 1. Capture 2. Edit                            | 3. Burn            | 해가 VHS to DVD 3.0 같으보 | Project          | 1. Capture 2. Edit                           | 3. Bum             | /fil> VHS to DVD 3.0 👔 🗖 🔀 |
|-------------------|-----------------------------------------------|--------------------|-----------------------|------------------|----------------------------------------------|--------------------|----------------------------|
| 9747 06, 08, 09   | 894                                           |                    |                       | 900 B. H. 7      |                                              |                    | op<br>8                    |
| F Record and Burn | Maximum Recording Time<br>0x0001 23 : 59 : 59 | Set Recording Time | Q* D* Gro Gr          | F Record and Run | Maximum Recording Time<br>(MDD) 23 : 59 : 59 | Set Recording Time | Q* D* Gos Gos              |

8. When finished, press **Stop** on VHS or DVD player and then **Stop** in the Honestech software.

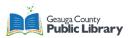

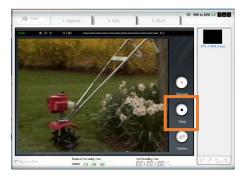

- 9. Rewind your VHS tape and eject it from the VHS player. Eject the DVD from the player.
- 10. Insert a new VHS or DVD to record another video.
- 11. When finished, save your files to a USB drive, or burn them to a DVD.

## Save your Video Files

Geauga County Public Library recommends saving your files to a USB drive (also known as a flash drive or memory stick) with at least 8GB of storage data. USB drive come in many sizes, so choose the size best for your projects and budget.

1. Close or minimize the Honestech window.

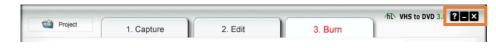

2. Double-click on the Video Files folder on the Desktop.

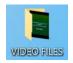

- a. If you changed the save location in the Honestech Options, locate that folder instead.
- b. Files might be saved to the Documents folder in the File Explorer.
  - i. Click on File Explorer in the taskbar.
  - ii. Click Documents
  - iii. Click on the VHS to DVD folder.

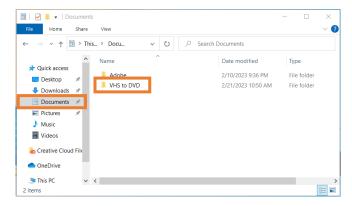

3. Highlight the files you want to save by clicking and dragging the cursor over them.

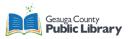

4. Click on the highlighted area and drag your files to your USB drive on the left.a. If the files are large, try saving one at a time.

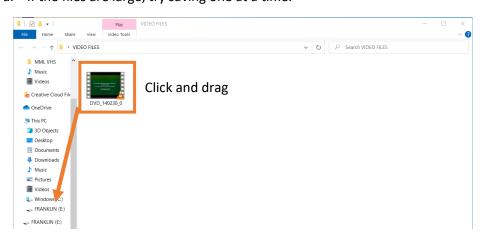

### File Too Large to Save

If an error message appears that says the file is too large to transfer to your USB drive, but there is enough space on the drive for your file, follow these steps.

For example, you have a 8GB USB drive and a 5GB video, but the computer says it can not save the file because it is too big.

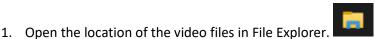

a. Either open Video Files on the Desktop or VHS to DVD folder in the Documents Folder.

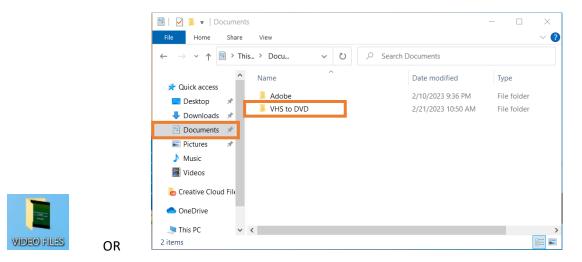

2. Click Home and then New Folder to create a new folder.

| File        | Home   | Shar    | e View                                                               |              |              |             |              |     |            |            |                                       |                                         | -= ? |
|-------------|--------|---------|----------------------------------------------------------------------|--------------|--------------|-------------|--------------|-----|------------|------------|---------------------------------------|-----------------------------------------|------|
| Pin to Quid | k Copy | Paste   | ↓       Cut         ∞       Copy path         ▶       Paste shortcut | Move<br>to * | Copy<br>to * | X<br>Delete | ■]<br>Rename |     | ¶a•<br>€]• | Properties | I Open ▼<br>Den ▼<br>Edit<br>GHistory | Select all Select none Invert selection |      |
|             | CI     | ipboard | I                                                                    |              | Org          | anize       |              | Nev | N          | 0          | pen                                   | Select                                  |      |

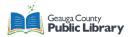

3. Rename the new folder

| ← → · · ↑ ▲ · Thi PC · Documents · VHS to DVD · · · ℃                      |          |
|----------------------------------------------------------------------------|----------|
| Destop #<br>Downloads #                                                    |          |
| Downloads *                                                                |          |
|                                                                            |          |
| Documents A DVD Folders New folder UDI Files DVD 104824 0 DVD 104835 0 DVD | D 104942 |

4. Click and drag around the files you want to save to your USB drive. This will highlight them.

| 📕   🗹 📕 🔻      |           | Play             | VHS to DVD |        |              | -            | - 🗆 ×        |
|----------------|-----------|------------------|------------|--------|--------------|--------------|--------------|
| File Home      | Share     | /iew Video Tool: | s          |        |              |              | $\sim$ (     |
| ← → ∽ ↑ 🖡      | > This PC | > Documents >    | VHS to DVD | ٽ ~    |              | VD           |              |
| 📌 Quick access |           |                  |            |        |              |              |              |
| 📃 Desktop      | *         |                  |            |        | EJECT        |              |              |
| 🖶 Downloads    | *         |                  |            |        |              |              |              |
| Documents      | *         |                  |            |        | <b>-</b>     |              |              |
| Pictures       | *         | DVD Folders      | UDI Files  | Videos | DVD_104824_0 | DVD_104835_0 | DVD_104942_0 |

5. Click on the videos and drag them into the new folder.

| File Home Share                          | Pla<br>View Video | •              |        | - 🗆 ×                                  | Play          | VHS to DVD |        |                     | × |
|------------------------------------------|-------------------|----------------|--------|----------------------------------------|---------------|------------|--------|---------------------|---|
| ← → × ↑ 📕 > Thi                          | is PC > Document  | s > VHS to DVD | ~ U    | P Search VHS to DVD                    | > Documents > | VHS to DVD | ~ С    | , Search VHS to DVD |   |
| Quick access           Desktop         # |                   |                |        |                                        |               |            | T      |                     |   |
| 🖶 Downloads 🛛 🖈                          |                   |                |        |                                        |               |            |        |                     |   |
| Documents  Pictures                      | DVD Folders       | UDI Files      | Videos | DVD_104824_0 DVD_104835_0 DVD_104942_0 | DVD Folders   | UDI Files  | Videos |                     |   |

- 6. Right-click on the folder. A menu will appear.
  - a. Click **7-Zip**

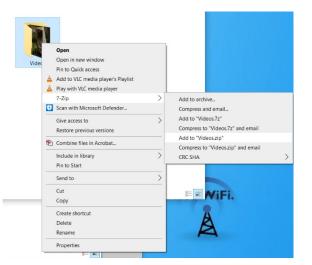

- b. Then click Add to "Videos.zip"
  - i. NOTE: it will not say "Videos" unless that was the name of the folder you created. It will say your folder name.
- 7. The computer will make a zipped folder.

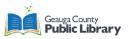

| €2 65% Compressing C:\Use                  | rs\GCMML\Doc to DVD\\            | /ideos.zip                                                                    | — | $\Box$ $\times$                                  |
|--------------------------------------------|----------------------------------|-------------------------------------------------------------------------------|---|--------------------------------------------------|
| Elapsed time:<br>Remaining time:<br>Files: | 00:00:01<br>00:00:00<br>3<br>/ 3 | Total size:<br>Speed:<br>Processed:<br>Compressed size:<br>Compression ratio: |   | 108 MB<br>69 MB/s<br>72188 KB<br>40009 KB<br>55% |
| Adding<br>Videos\<br>DVD_104942_0.mpg      |                                  |                                                                               |   |                                                  |
|                                            |                                  |                                                                               |   |                                                  |
|                                            |                                  |                                                                               |   |                                                  |
|                                            | Background                       | Pause                                                                         | ( | Cancel                                           |

- 8. Click and drag and new zipped folder to your USB drive.
  - a. A zipped folder has a zipper on it.

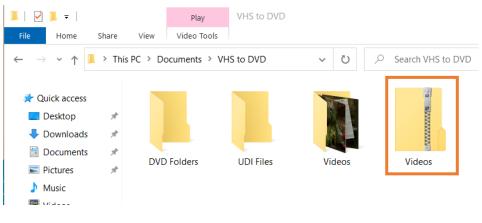

#### **Burn to a DVD**

There are multiple ways to burn a DVD. Here are the directions to burn a DVD in the Honestech software.

- 1. After recording the video(s) you want to burn to a DVD, click the **Burn** tab.
- 2. Click and drag the files on the right side of the screen to the middle of the software.

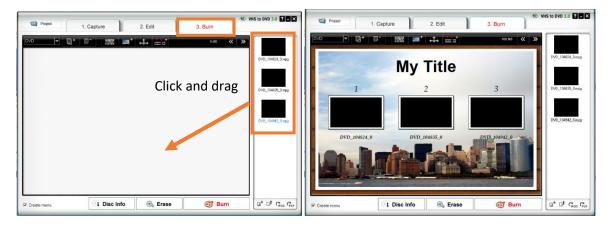

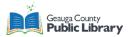

- 3. This will create a default menu that you can edit.
  - a. Double-click on the title to type in a new title

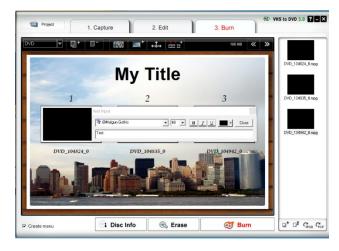

b. Double-click on each file name under each video to change the name of each individual video and organize the videos.

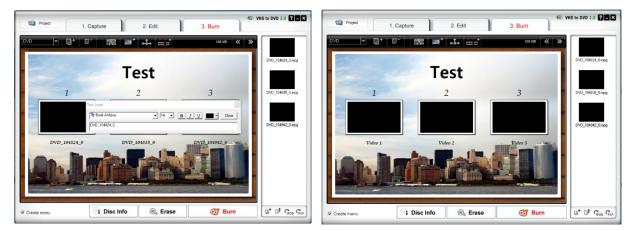

c. If you do not want an automatic menu, uncheck the box next to "Create menu." The screen will change to this.

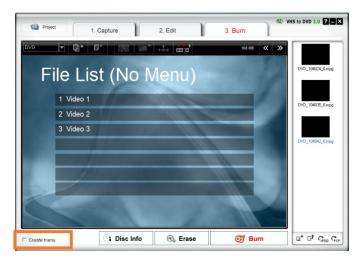

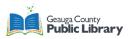

- 4. Insert the blank DVD into the computer.
  - a. Wait until the computer recognizes the blank DVD. This may take some time.
  - b. If the DVD is not recognized, try ejecting and re-inserting the DVD.
- 5. When ready, click **Burn** in the Honestech software.
- 6. The videos will be burned to the DVD and will be playable in a DVD player.

| Project 1.    | Capture                 | 2. Edit | 3. Burn | 作記 VHS to DVD 3.0 🖀 🗖 🗶                     |
|---------------|-------------------------|---------|---------|---------------------------------------------|
|               |                         | est     | 79 MB 文 | ✓ ≫<br>DVD_152302_0.mpg<br>DVD_152302_0.mpg |
| Tiller        | Step 2/2 : Burning data | Stop    |         |                                             |
|               |                         |         |         |                                             |
| 🔽 Create menu | 🔄 Disc Info             | Erase   | 🥳 Burn  |                                             |

7. Eject your DVD from the computer.

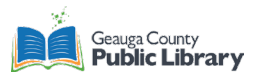

### Vinyl Record Converter Tutorial

The Digital Legacy Lab can convert 33 1/3, 45, and 78 rpms. It is digitized in real time.

1. On the computer, open the EZ Vinyl/Tape Converter software

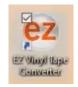

2. Make sure the vinyl record machine is plugged in via the USB cable and turned on. The cable will be marked VINYL. Check and make sure the cassette player is unplugged.

| step 1: get connected                                   | ×                |
|---------------------------------------------------------|------------------|
| Welcome to the EZ Vinyl/Tape Converter                  | by Ion Audio!    |
| Begin by connecting your audio device to the comparent. | uter, then click |
|                                                         |                  |
|                                                         | Ph.              |

3. Place the vinyl record on the machine. Press the Start button.

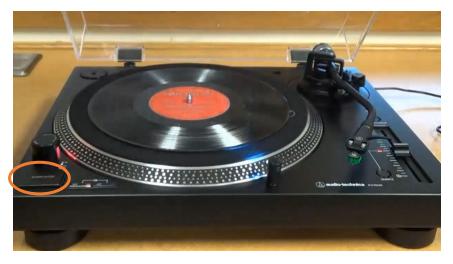

a. Press 33 for 3 1/3 rpm, the 45 for 45 rpm, or both 33 and 45 for 78 rpm. The record will say what type it is on the label.

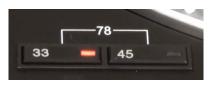

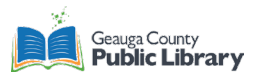

- 4. Place the needle on the outside edge of the record as it spins.
  - a. The record starts to play.

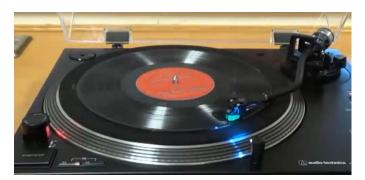

5. Now get the music ready to play by setting the levels.

| [                             | step 2: Get the music ready to play                                                                                                    | Gains slider |
|-------------------------------|----------------------------------------------------------------------------------------------------|--------------|
|                               | When you are ready to <b>record</b> , press the record button first and then<br>immodiately after, press the <b>Start/Stop</b> button on the audio device.<br>Ed Split recording into tracks | Upper Third  |
| Automatically<br>split tracks | et last                                                                                                    | Levels       |

- a. The gain slider controls how loud the final recording will be.
  - i. Test the levels by pressing PLAY on the cassette player. Watch the levels and see how high the sound goes. **DO NOT PRESS RECORD AT THIS TIME**.
  - ii. You want the sound to stay in the upper third of the level. Not into the red, but it can be close to it.
  - iii. If the levels are too high, the sound will be distorted. If it is too low, you will not be able to hear the sound.
  - iv. Move the slider to the left of the levels to raise or lower the gains.
- b. The software will automatically recognize different tracks by detecting silence.
  - i. If it is not doing this, make sure the checkbox is checked. Otherwise you will manually separate the tracks.
- 6. Once satisfied with the sound, lift the needle off the record.
- 7. Press RECORD in the software. Then place the needle back at the edge of the record.

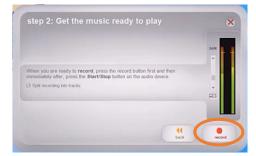

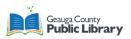

- a. You should be able to hear the music and see the levels on the software as it plays.
  - i. Check the Troubleshooting part of this tutorial to see why there may be no sound.
- 8. Once finished, lift the needle from the record and return it to its holder. Then press NEXT on the computer.

| step 3: record         |                          |  |   |
|------------------------|--------------------------|--|---|
| When you have finished | d recording, press next. |  |   |
|                        |                          |  |   |
| recording time:        | 00:00:00                 |  |   |
|                        |                          |  |   |
| recording track:       | Automatic                |  |   |
|                        |                          |  |   |
|                        |                          |  | - |

- 9. Add the Artist, Album, and Track title information on this page. It will give you the chance to name each track.
  - a. This information is helpful when you go to listen to it later.

| step 4. tag         | your track                 | 5   |
|---------------------|----------------------------|-----|
| Enter the artist, a | bum and track title below. |     |
| Save Location:      | CilueriGOMLMusc            |     |
| Track:              | 1                          |     |
| Artist:             | [                          |     |
| Album:              |                            |     |
| Track title:        |                            |     |
|                     |                            | 200 |

- 10. Click NEXT on the computer to either move to the next track or for the next step when all tracks have been named.
- 11. The next window appears:

|     | //ionaudio. |                |      |           | pe Converter,<br>nyl/Tape Con |            | art             |      |
|-----|-------------|----------------|------|-----------|-------------------------------|------------|-----------------|------|
| Wha | t would you | u like to do n | iow? |           |                               |            |                 |      |
|     | Record Som  | ething Else    | 00   | Open Save | Location                      | Close EZ V | inyl/Tape Conve | rter |
|     |             |                |      |           |                               |            |                 |      |
|     |             |                |      |           |                               |            |                 |      |

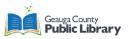

- a. Record Something Else: to record the other side of the cassette or another tape.
- b. Open Save Location: to move your new audio files to your USB drive.
- c. Close EZ Vinyl/Tape Converter: to close the software. Your files are still saved in the location.
- 12. When ready to move your files to the USB, click "Open Save Location."

|                     |            | EZ Vinyl/Tape Com<br>ad the EZ Vinyl/Tap |       |                       |
|---------------------|------------|------------------------------------------|-------|-----------------------|
| What would you like | to do now? |                                          |       |                       |
| Record Somethi      | na Eke     | Open Save Location                       | Close | Z Vinyl/Tape Converte |
|                     |            | open sare country                        |       | z maji napi contrati  |
|                     |            |                                          |       |                       |
|                     |            |                                          |       |                       |

- 13. Plug your USB drive into the computer.
  - a. GCPL recommends an 8 GB USB drive or larger to save your files.
  - b. All Digital Legacy Labs can save to CDs, DVDs, email, or cloud storage as well, but these options are more complicated.
- 14. Click and drag the folder of your tracks to your USB drive.

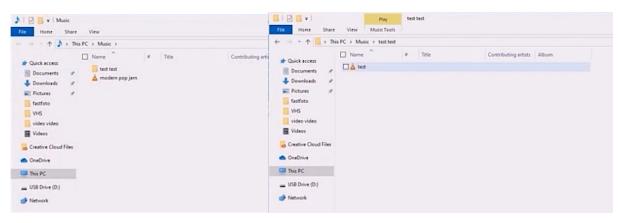

- 15. Make sure to take all records and your USB drive when you leave.
  - a. The computer will erase all data after you log out.

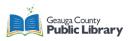

## Troubleshooting

| Problem                                                                                                    | Cause                                             | Solution                                                                                                    |
|----------------------------------------------------------------------------------------------------|---------------------------------------------------|----------------------------------------------------------------------------------------------------|
| Recording sounds loud and distorted                                                                                                    | The gain level is too high                        | Option 1: Slide the gain slider next to the levels.                                                                                                    |
| Recording is barely audible                                                                                                    | The gain level is too low                         | Option 2: Turn the gain knob on the cassette player.                                                                                                    |
| Cannot hear the recordings<br>once transferred and trying to<br>play them on the computer<br>While the USB device is<br>connected, can't listen to any<br>music from the computer | Computer audio output not set correctly.          | Access the <b>Control Panel</b> and go<br>to the <b>Sound</b> settings. Click the<br><b>Playback</b> tab and make sure the<br>computer's soundcard is the<br>chosen device.                                                                                                    |
| Recordings are mono instead of stereo                                                                                                    | Recording input properties not<br>set to "stereo" | May need to manually specify<br>"stereo." Go to the <b>Control</b><br><b>Panel</b> and choose <b>Sound</b> . Click<br>the <b>Recording</b> tab and highlight<br>the <b>Microphone</b> input (USB<br>Audio Codec). Click on<br><b>Properties</b> to bring up the input<br>settings. Click on the <b>Advanced</b><br>tab and select <b>2 channel</b> , <b>16 bit</b> ,<br><b>44100 Hz (CD quality)</b> in the<br><b>Default Format</b> pull-down<br>menu. Click <b>Apply</b> to accept the<br>settings. |
| The sound from the USB<br>device's audio outputs is<br>distorted or full of static                                                                                                | Line/phono level switch may not be set properly.  | Check the line/phono switch on<br>the vinyl record player and<br>make sure it is set to the<br>appropriate level for the inputs<br>connected.                                                                                                    |

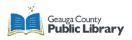

# Saving Files to a CD or DVD

Save your files by burning on to a CD or DVD. The pictures show for a DVD, but it is the same process for a CD.

- 1. Press the button to open the optical drive and place the DVD in the drawer. Close the drawer carefully.
- 2. Wait as the computer recognizes and reads the disc.
- 3. Click on the prompt that appears in the bottom right corner.

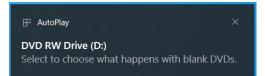

a. Click Burn files to disc.

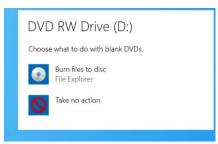

- b. This will open the Burn a Disc window.
- 4. If the prompt does not appear, Click on File Explorer

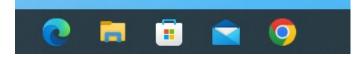

a. Double-click on the blank DVD which should have appeared.

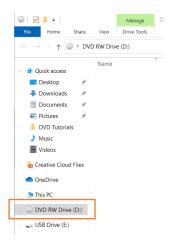

i. This will open the Burn a Disc window.

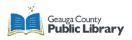

5. Type a title for your disc (default is the date). This is optional.

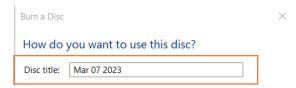

- 6. Select how you want to use the disc.
  - a. Like a USB flash drive: save, edit, and delete files on the disc at anytime.

| Burn a Disc           |                                                                                                    | $\times$ |
|-----------------------|----------------------------------------------------------------------------------------------------|----------|
| How do                | you want to use this disc?                                                                                                    |          |
| Disc title:           | Mar 07 2023                                                                                                    |          |
| Save, ed              | <b>SB flash drive</b><br>it, and delete files on the disc anytime. The disc will<br>uters running Windows XP or later. (Live File System       |          |
| Burn files<br>removed | <b>D/DVD player</b><br>s in groups and individual files can't be edited or<br>after burning. The disc will also work on most<br>rs. (Mastered) |          |
| Which one             | should I choose?                                                                                                    |          |
|                       | Next Canc                                                                                                    | el       |

- i. Click Next
- ii. Find the files you want saved on the CD or DVD.
  - 1. These could be on the Desktop in one of the folders, or in the Documents or Videos folder. It depends on the equipment you used to digitize the files.
- iii. Select the files to be added to the disc. Click and drag them to the CD or DVD drive icon on the left.

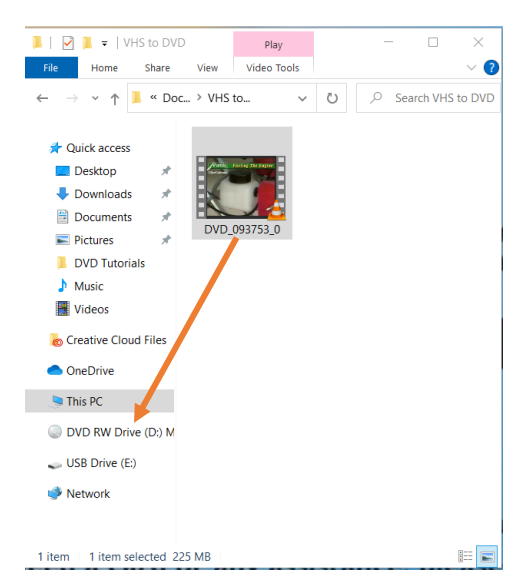

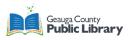

- iv. Click the CD or DVD icon to confirm the files transferred to it.
- v. You can now eject the disc.
- b. With a CD/DVD player: burn files in groups and individual files can't be edited or removed after burning.

| Burn a Disc         | ×                                                                                                    |
|---------------------|----------------------------------------------------------------------------------------------------|
| How do              | you want to use this disc?                                                                                                    |
| Disc title:         | Mar 07 2023                                                                                                    |
| Save, ec            | ISB flash drive<br>lit, and delete files on the disc anytime. The disc will work<br>puters running Windows XP or later. (Live File System)          |
| Burn file<br>remove | <b>CD/DVD player</b><br>is in groups and individual files can't be edited or<br>d after burning. The disc will also work on most<br>ers. (Mastered) |
| Which one           | should I choose?                                                                                                    |
|                     | Next Cancel                                                                                                    |

i. Click **Next** in the Burn a disc window. The disc formatting process begins.

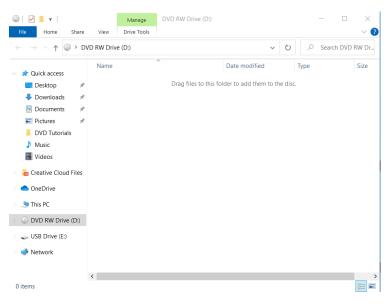

- ii. Find the files you want saved on the CD or DVD.
  - 1. These could be on the Desktop in one of the folders, or in the Documents or Videos folder. It depends on the equipment you used to digitize the files.
- iii. Select the files to be added to the disc. Click and drag them to the CD or DVD drive icon on the left.

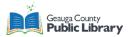

| 🖓 📜 =   VHS to DVD Play                                                                                                    | - 🗆 X               |                                                |
|----------------------------------------------------------------------------------------------------|---------------------|------------------------------------------------|
| File Home Share View Video Tools                                                                                                    | ~ 🕜                 |                                                |
| $\leftarrow$ $\rightarrow$ $\checkmark$ $\uparrow$ $\blacksquare$ « Doc > VHS to $\checkmark$                                                                                                    | € Search VHS to DVD |                                                |
| <ul> <li>✓ Quick access</li> <li>✓ Desktop</li> <li>✓ Downloads</li> <li>✓ Downloads</li> <li>✓ Down</li></ul>                                                                                                    |                     | le Windows Explorer                            |
| OneDrive     This PC     Diagonal and a constant of the second second seco |                     | You have files waiting to be burned<br>to disc |
| <ul> <li>DVD RW Drive (D:) M</li> <li>USB Drive (E:)</li> </ul>                                                                                                    |                     | To view the files now, click this balloon.     |
| Network                                                                                                    |                     |                                                |

iv. The files display in a Files Ready to Be Written to the Disc window.

| ○                                                                           | Manage DVD RW Drive ( | (D:)             | - 0               | $\times$ |
|-----------------------------------------------------------------------------|-----------------------|------------------|-------------------|----------|
| File Home Share View                                                        | Drive Tools           |                  |                   | ~ ?      |
| $\leftarrow \rightarrow \ \lor \ \uparrow$ $\textcircled{O}$ > This PC > DV | 'D RW Drive (D:)      | ٽ ~              | ,○ Search DVD     | RW Dr    |
| Documents * Name                                                            | ^                     | Date modified    | Туре              | Size     |
| DVD Tutorials                                                               | D_093753_0            | 3/7/2023 9:41 AM | MPG Video File (V | 230,95   |
| Videos                                                                      |                       |                  |                   |          |

v. Right-click the empty area or on the CD or DVD disc on the left-hand side. Click **Burn to disc**.

| File Home Share View Drive Tools                                                                                                    |                               |               |         |              | ~ 7     | File Home Share View Drive Tools                                                            |
|----------------------------------------------------------------------------------------------------|-------------------------------|---------------|---------|--------------|---------|---------------------------------------------------------------------------------------------|
| ightarrow  ightarrow  ightarro | D:)                           | ~             | O P     | Search DVD   | RW Dr   | $\leftarrow$ $\rightarrow$ $\checkmark$ $\uparrow$ $\bigcirc$ > This PC > DVD RW Drive (D:) |
| 🗄 Documents 🖈 ^ Name                                                                                                    | ^                             | Date modified | Туре    |              | Size    | Documents 🖈 ^ Name ^                                                                        |
| Pictures * Viles Ready to Be Wr                                                                                                    | itten to the Disc (1)         |               |         |              |         | Expand Expand                                                                               |
| DVD Tutorials                                                                                                    |                               |               | MDG V   | ideo File (V | 230.954 | DVD Tutor Open AutoPlay                                                                     |
| Music                                                                                                    | View                          | >             | IVIPO V | ideo rile (v | 250,95  | Music 🕀 Scan with Microsoft Defender                                                        |
| Videos                                                                                                    | Sort by                       | >             |         |              |         | - Midana                                                                                    |
|                                                                                                    | Group by                      | >             |         |              |         | Open in new window                                                                          |
| Creative Cloud File                                                                                                    | Refresh                       |               |         |              |         | Creative Clo     Pin to Quick access     Give access to                                     |
| <ul> <li>OneDrive</li> </ul>                                                                                                    | Customize this folde          | r             |         |              |         | >  OneDrive Burn to disc                                                                    |
| S This PC                                                                                                    |                               |               |         |              |         | ✓ SThis PC Delete temporary files                                                           |
| 3D Objects                                                                                                    | Paste                         |               |         |              |         |                                                                                             |
| Desktop                                                                                                    | Paste shortcut<br>Undo Rename | Ctrl+Z        |         |              |         | > 🧊 3D Object: 🐑 Combine files in Acrobat                                                   |
| Documents                                                                                                    |                               | C.tn+2        |         |              |         | > Desktop Pin to Start                                                                      |
| Documents                                                                                                    | Burn to disc                  |               |         |              |         | > Document Format                                                                           |
| and the second second sec                                                                                                    | Delete temporary fil          | es            |         |              |         | > 🐥 Download Eject                                                                          |
| Music                                                                                                    | Give access to                | >             |         |              |         | > Music Copy                                                                                |
| Pictures                                                                                                    | New                           | >             |         |              |         | > E Pictures                                                                                |
| Videos                                                                                                    |                               |               |         |              |         | > 🚪 Videos New                                                                              |
| 🐛 Windows (C:)                                                                                                    | Properties                    |               |         |              |         | > 💺 Windows ( Properties                                                                    |
| DVD RW Drive (I      USB Drive (E)     V     C                                                                                                    |                               |               |         |              |         | > OVD RW Drive (I                                                                           |

vii.

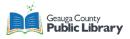

vi. Type a title for your disc (default is the date). This is optional.

| ←@         | Burn to Disc                                                                                      | ×      |
|------------|---------------------------------------------------------------------------------------------------|--------|
|            |                                                                                                   |        |
| Pre        | epare this disc                                                                                   |        |
|            | title:<br>r 07 2023                                                                               |        |
| Reci<br>8x | ording speed:                                                                                     |        |
|            | files being burned to the disc will replace any files already on the disc if they h<br>same name. | ave    |
|            | Close the wizard after the files have been burned                                                 |        |
|            | Next                                                                                              | Cancel |
| Click      | Next.                                                                                             |        |

viii. The files will now be burned to the disc.

|              |                                    | × |
|--------------|------------------------------------|---|
| $\leftarrow$ | Burn to Disc                       |   |
|              | Please wait                        |   |
|              | Please wait                        |   |
|              | Burning the data files to the disc |   |
|              | Estimated time left: 30 seconds    |   |
|              |                                    |   |
|              |                                    |   |
|              |                                    |   |
|              |                                    |   |
|              |                                    |   |
|              |                                    |   |
|              | Next Cancel                        |   |
|              | Next Cancel                        |   |

ix. Click **Finish** to close the window. You have successfully burned your files to the disc, and it can be ejected.

|              |                                                            | $\times$ |
|--------------|------------------------------------------------------------|----------|
| $\leftarrow$ | Burn to Disc                                               |          |
|              | You have successfully burned your files to the disc        |          |
|              | Do you want to create another disc using these same files? |          |
|              | Yes, burn these files to another disc                      |          |
|              |                                                            |          |
|              |                                                            |          |
|              |                                                            |          |
|              |                                                            |          |
|              |                                                            |          |
|              |                                                            |          |
|              | To close this wizard, click Finish.                        |          |
|              |                                                            |          |
|              | Finish Cano                                                | el       |

Saving to a ZIP file

If the computer says your file is too big to transfer to your USB drive, follow these steps.

The cause of this error is to transfer files on to a USB drive, you use flash memory. While the USB drive may contain 8 to 32GB of storage space, the flash memory might be able to move 2 to 4GB at a time depending on the USB drive. It is like packing your things into a moving truck – while your home is more than big enough to fit everything, you must first pack your items into boxes and place them on a much smaller truck to get everything there. The flash memory is the truck in this example. The boxes are the zip file where you can pack and compress your file to move it.

- 1. Locate your files on the computer. This may be in a different folder depending on the machine you used to digitize.
  - a. You are opening File Explorer.
- 2. At the top of the window on the Home tab, click **New Folder**.
  - a. You can also right-click in the space next to the files and click **New** then **Folder** in the menu that appears.

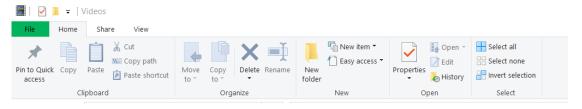

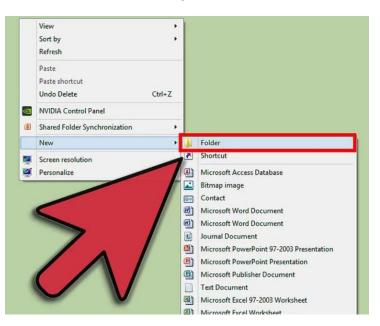

- 3. Name your file to something you can recognize. The title is already highlighted (selected), so simply start typing on the keyboard. When finished, press the **Enter** button.
- 4. Click on the files you want to put on the USB drive. Drag them into the new folder.
- 5. After all files are added, right-click on the mouse to open the menu.
- 6. Click Send to and then choose Compressed (zipped) folder.

OR

a. The new zipped folder will appear.

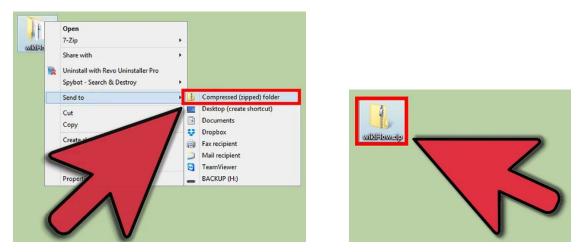

- 7. Click and drag the new zipped folder to your USB drive.
- 8. To unzip the folder in your USB drive, right-click on the folder.
- 9.